**[УАЖАЕМЫЕ](mailto:r.bigangel@gmail.com) [СТУДЕНТЫ! Изу](https://vk.com/daykini)чите приведенную лекцию, составьте краткий конспект.**

**Результаты работы, фотоотчет, предоставить преподавателю на e-mail:** [v.vika2014@mail.ru](mailto:v.vika2014@mail.ru)

**При возникновении вопросов по приведенному материалу обращаться по следующему номеру телефона: (072)1744922**

*ВНИМАНИЕ!!! При отправке работы, не забывайте указывать ФИО студента, наименование дисциплины, дата проведения занятия (по расписанию).*

## **Тема: Размещение фигуры на схеме.**

#### **Стандартные фигуры**

Самый простой способ создания фигуры - ее перенос из набора фигур на схему. Основные категории наборов фигур, устанавливаемые по умолчанию при инсталляции Visio, можно увидеть, если щелкнуть кнопку **Дополнительные фигуры** в окне **Фигуры**.

Фигуры, которые могут использоваться при построении большинства схем, расположены в категории **Общие**, к ним относятся: блоки (см. Рис.1); простые фигуры (см. Рис.2); рельефные блоки (см. Рис.3); трехмерные блоки (см. Рис.4).

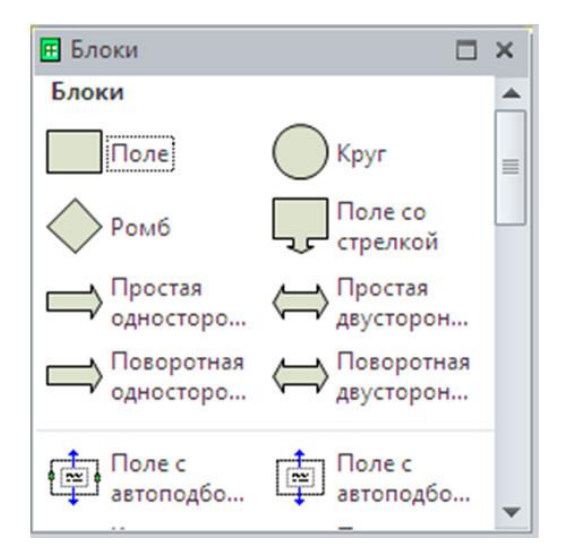

**Рис.1.** Набор фигур " Блоки"

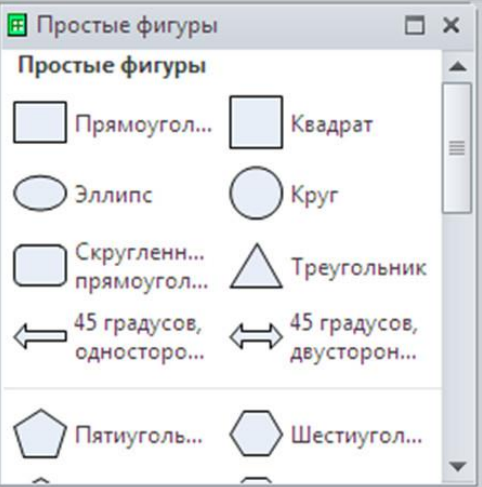

**Рис.2.** Набор фигур " Простые фигуры"

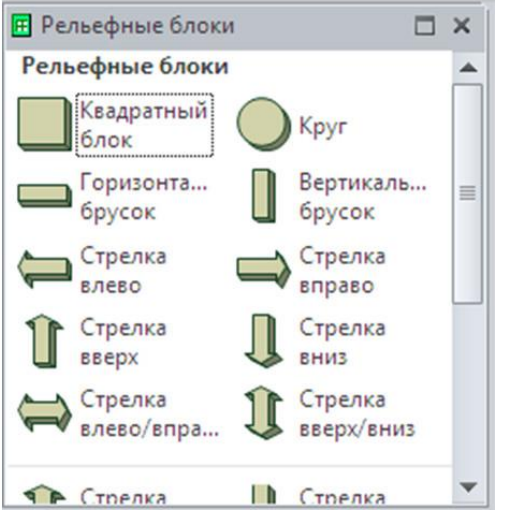

**Рис.3.** Набор фигур " Рельефные блоки"

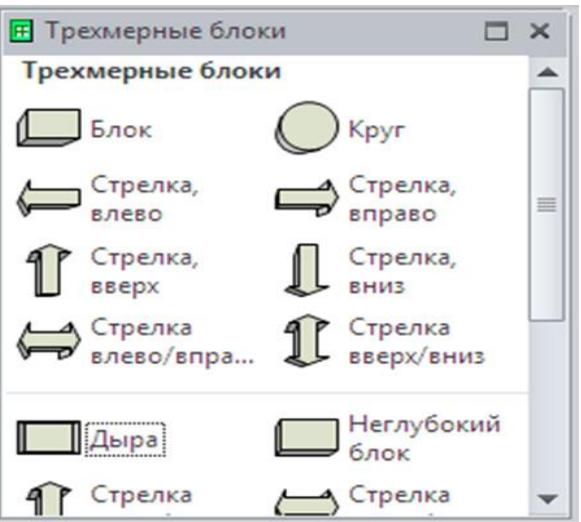

**Рис.4.** Набор фигур " Трехмерные блоки"

Категория **Дополнительные решения Visio** включает в себя наборы фигур, содержащие заголовки, графические примитивы, декоративные элементы, значки, размеры, соединительные линии и др.

## **Пользовательские фигуры**

Пользовательские фигуры создаются при помощи инструментов: прямоугольник; эллипс; линия; полилиния; дуга; карандаш (см.Рис.5). Инструменты находятся на вкладке **Главная** в группе **Сервис**.

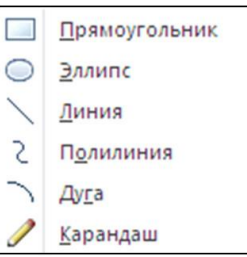

**Рис.5.** Инструменты для создания пользовательских линий

Для рисования пользовательской фигуры выберите нужный инструмент, прижмите левую клавишу мыши на схеме в начале рисования фигуры и, не отпуская мышь, протащите фигуру до конца рисования.

Для вычерчивания правильной фигуры (например, квадрата, а не прямоугольника), придерживайте во время рисования клавишу **[Shift]** на клавиатуре.

## **Задание 1**

1. Откройте **Microsoft Visio** 

2. Создайте новый документ.

3. Откройте в окне **Фигуры** наборы фигур **Простые фигуры** из категории **Общие**. Разместите на схеме прямоугольник и пятиугольник (см. Рис.6).

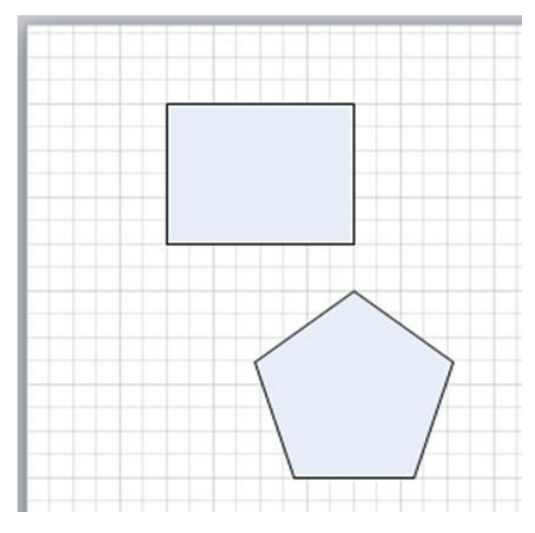

**Рис.6.** Простые фигуры

4. Используя инструмент, **Линия**, постройте на схеме параллелограмм (см. Рис.7).

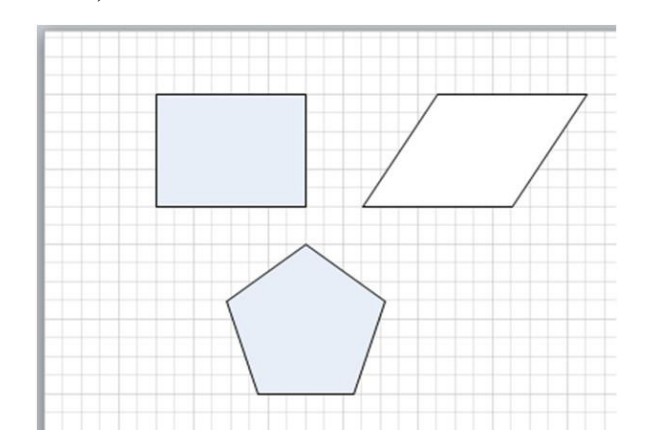

**Рис.7.** Пользовательские фигуры

5. Откройте в окне **Фигуры** набор фигур **Соединительные линии** из категории **Дополнительные решения Visio**. Используя фигуры этого набора, измените схему (см. Рис.8).

Примечание: для изменения параметров линии (толщины, штриховки, стрелок) на вкладке **Главная** в группе **Фигура** щелкните кнопку со списком **Линия** и выберите нужный название нужного параметра для настройки: **Толщина**; **Штрихи**; **Стрелки**.

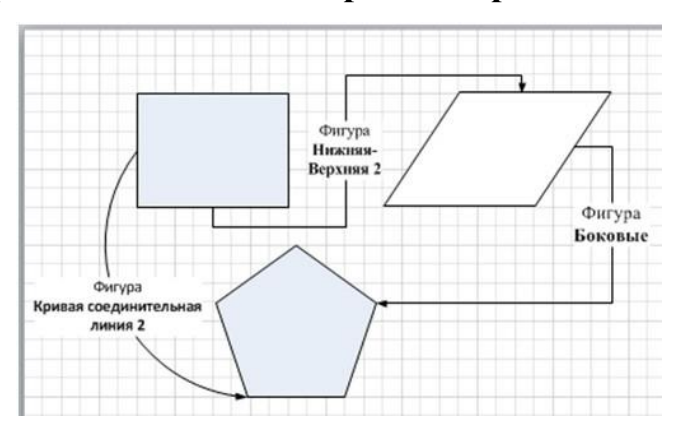

**Рис.8.** Соединительные линии

6. Сохраните схему под именем **Простые фигуры**.

## **Задание 2**

1. Измените схему, созданную при выполнении задания 1, используя перемещение, изменение размера и поворот фигур (см.Рис.12).

Примечание: обратите внимание, как ведут себя соединительные линии при изменении размеров, повороте и перемещении стандартных фигур и фигур пользователя.

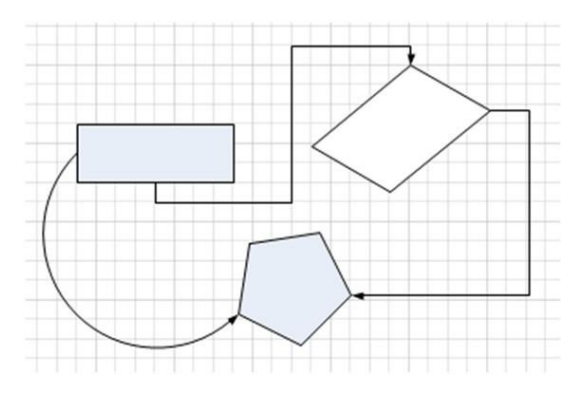

**Рис.12.** Измененная схема

2. Сохраните и закройте схему.

## **Параметры страницы**

Параметры страницы, такие как размер, автоподбор размера и ориентация, задаются на вкладке **Конструктор** в группе **Параметры страницы**. Для настройки параметров, не отраженных в данной группе, щелкните кнопку **Параметры страницы** в правом нижнем углу группы (см. Рис.13). Эта кнопка открывает окно настроек " **Параметры страницы** ".

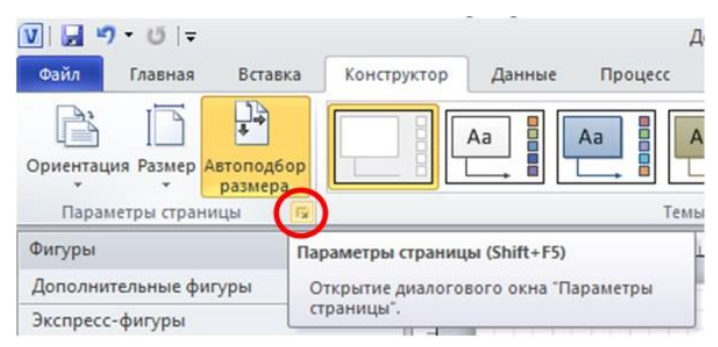

**Рис.13.** Кнопка " Параметры страницы"

# **Масштаб страницы**

Масштаб отображения страницы определяется на вкладке **Вид** в группе **Масштаб**. Также масштаб можно изменить при помощи ползунка **Масштаб** в правом нижнем углу окна Visio и окна **Панорама и масштаб**, которое подключается и отключается кнопкой **Панорама и масштаб** (см. Рис.14).

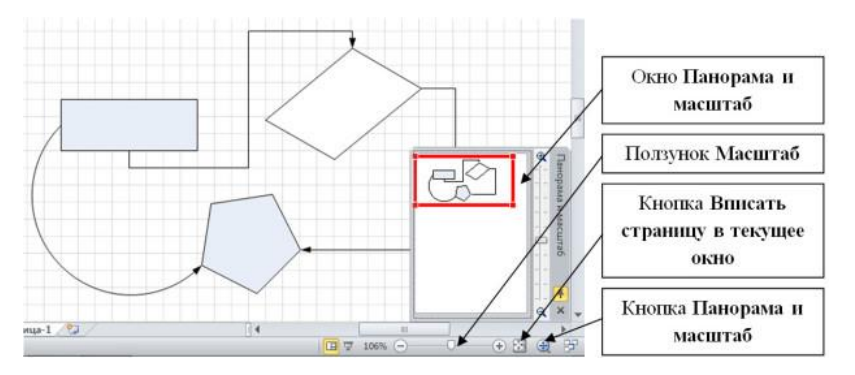

**Рис.14.** Изменение масштаба

## **Линейка и сетка**

Для более удобного размещения фигур на схеме можно использовать линейку и сетку. Чтобы подключить эти объекты на вкладке **Вид** в группе. **Показать** поставьте соответствующие флажки. Для настройки параметров откройте окно **Линейка и сетка**, щелкнув одноименную кнопку в правом нижнем углу группы (см. Рис.15).

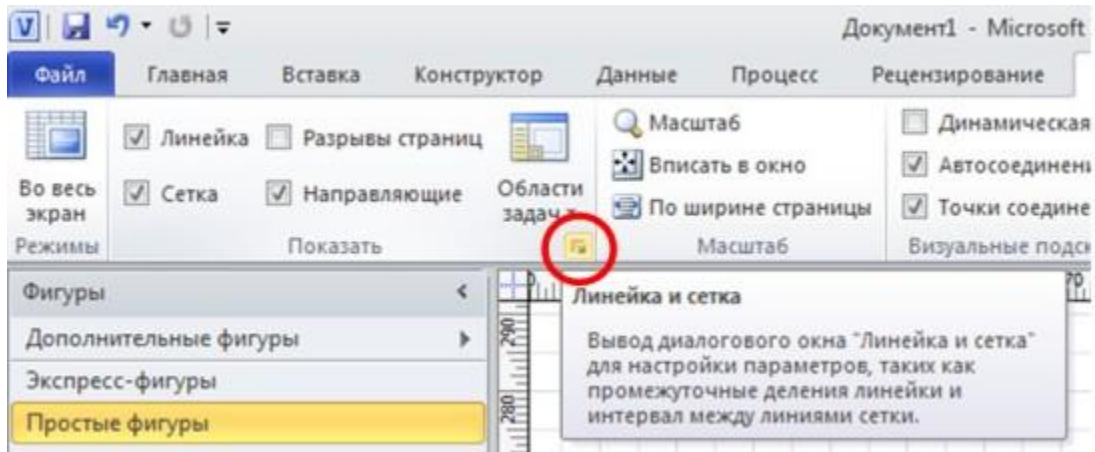

**Рис.15.** Кнопка " Линейка и сетка"

# **Направляющие**

Направляющие представляют собой вспомогательные линии, не выводимые на печать и предназначенные для удобного размещения фигур на схеме. Направляющие линии могут быть горизонтальными и вертикальными, также можно выполнить поворот любой из этих линий аналогично повороту фигур.

Для создания горизонтальной (вертикальной) направляющей прижмите левую клавишу мыши на горизонтальной (вертикальной) линейке и перетащите мышь, а вместе с ней и направляющую, в нужное положение на странице.

Для отображения направляющих на странице на вкладке **Вид** в группе. **Показать** поставьте флажок **Направляющие**.

Для скрытия направляющих - снимите поставленный флажок.

Для удаления направляющей выделите ее и щелкните клавишу **[Delete]** на клавиатуре.

## **Задание 3**

1. Создайте новый документ.

2. Задайте масштаб отображения документа 100% (вкладка - **Вид**, группа - **Масштаб**, кнопка - **Масштаб)**.

3. На вкладке **Вид** в группе. **Показать** подключите следующие элементы окна, если они еще не подключены: **Линейка**; **Сетка**; **Направляющие**.

4. Постройте вертикальную направляющую, расположив ее на метке 80 мм. Для этого:

- Наведите мышь на вертикальную линейку.
- Прижмите левую клавишу мыши и, не отпуская ее, сдвиньте мышь (вместе с направляющей) на метку 80 мм.

5. На вкладке **Вид** в группе **Визуальные подсказки** подключите подсказку **Динамическая таблица**. Эта подсказка помогает изменить размер, положение и выравнивание фигур относительно друг друга.

6. Используя фигуры открытых наборов, постройте схему, приклеив центры фигур к направляющей (см. Рис.16):

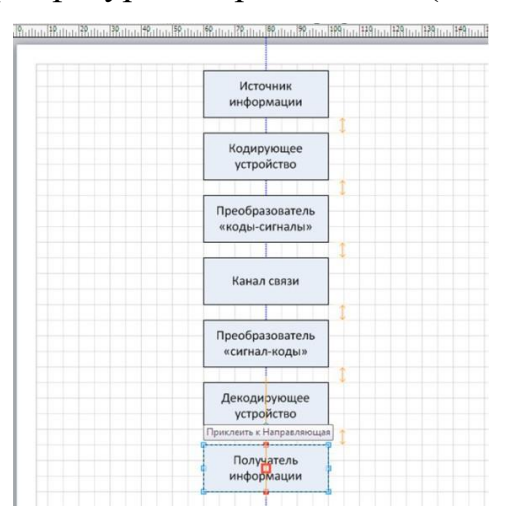

**Рис.16.** Создание схемы с использованием стандартных фигур (этап 1)

7. Постройте горизонтальную направляющую, расположив ее по центру прямоугольника " Канал связи". Для этого:

– Наведите мышь на горизонтальную линейку.

– Прижмите левую клавишу мыши и, не отпуская ее, сдвиньте мышь (вместе с линией) в нужное положение.

8. Достройте схему, приклеив центры новых фигур к горизонтальной направляющей (см. Рис.17).

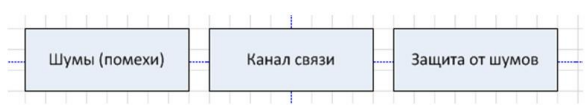

**Рис.17.** Создание схемы с использованием стандартных фигур (этап 2)

9. Скройте сетку. Для этого на вкладке **Вид** в группе **Показать** снимите флажок **Сетка**.

10. Скройте направляющие. Для этого на вкладке **Вид** в группе **Показать** снимите флажок **Направляющие**.

11. Используя фигуры набора **Соединительные линии**, соедините верхнюю часть блоков схемы (см. Рис.18).

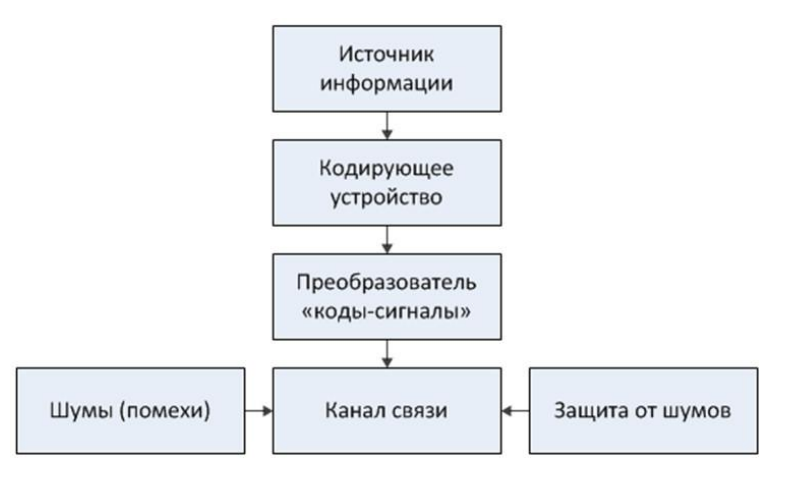

**Рис.18.** Создание схемы с использованием стандартных фигур (этап 3)

12. Сохраните схему под именем **Передача информации**.

**Использование подсказки " Автосоединение" для соединения фигур**

## **Задание 4 (окончание работы со схемой Передача информации)**

1. На вкладке **Вид** в группе **Визуальные подсказки** подключите подсказку **Автосоединение**.

2. Соедините оставшиеся блоки схемы, используя стрелки автосоединения (см. Рис.21). Для этого: Наведите указатель мыши на фигуру, от которой строится соединение.

3. Щелкните по стрелке, указывающей направление соединения.

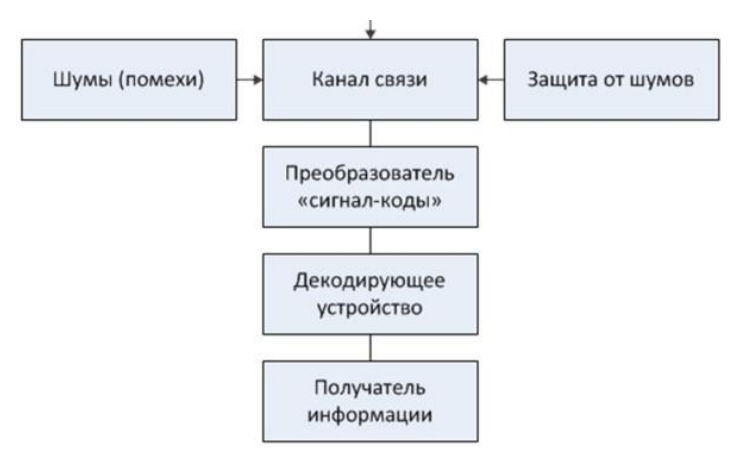

**Рис.21.** Создание схемы с использованием стандартных фигур (этап 4)

4. Примените к схеме тему **Основная**. Выбор темы осуществляется на вкладке **Конструктор** в разделе **Темы**.

5. На страницу добавьте текст **" Линия связи"**. Используя фигуру **Множественное прямоугольное дерево** из набора фигур **Соединительные линии**, соедините текстовый элемент и блоки схемы (см. Рис.22).

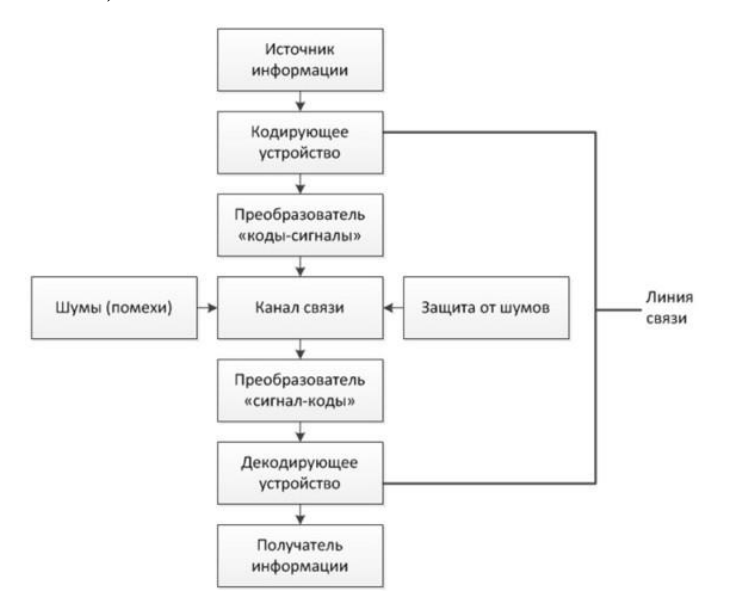

**Рис.22.** Создание схемы с использованием стандартных фигур (этап 4)

6. Сохраните и закройте схему.

# **Точки соединения**

Двумерные фигуры имеют **точки соединения**, обозначаемые синими крестиками (см. Рис.23).

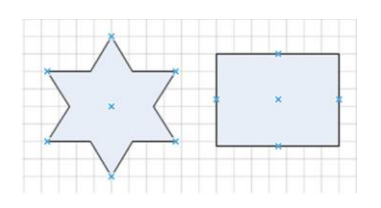

**Рис.23.** Точки соединения двумерных фигур

Точки соединения позволяют упростить процесс соединения различных фигур. Число точек соединения, которые имеет фигура, зависит от самой фигуры, но может быть изменено пользователем. *По* умолчанию они располагаются в узловых точках фигуры: вершинах, центрах сторон, геометрическом центре, местах наиболее частого соединения с другими фигурами. Всегда можно добавить или удалить точку соединения, а также изменить ее положение.

## **Добавление точки соединения**

1. На вкладке **Главная** в группе **Сервис** выберите инструмент **Точка** 

# **соединения**  $\mathsf{X}$

2. Прижмите клавишу **[Ctrl]** на клавиатуре и сделайте щелчок левой клавишей мыши в нужном месте контура фигуры.

#### **Удаление точки соединения**

1. На вкладке **Главная** в группе **Сервис** выберите инструмент **Точка** 

**соединения** .

2. Щелкните удаляемую точку соединения.

3. Нажмите клавишу **[Delete]** на клавиатуре.

В Microsoft Visio 2010 используются три типа точек соединения:

· Внутренние (внутрь) - используются для соединения одномерных и двумерных фигур;

· Внешние (наружу) - используются для склеивания двумерных фигур, эта связь позволяет объединить фигуры так, чтобы они сохраняли свой порядок или угол относительно друг друга;

· Смешанные (внутрь и наружу) - позволяют объединять любые фигуры, сочетая в себе возможности внутренней и внешней точки.

Для изменения типа точки соединения необходимо выбрать берите инструмент **Точка соединения X**, щелкните изменяемую точку правой клавишей мыши и выберите нужный тип.

# **Задание 5**

1. Создайте новый документ.

2. Перенесите на страницу фигуры, используя набор элементов **Простые фигуры** (см. Рис.24).

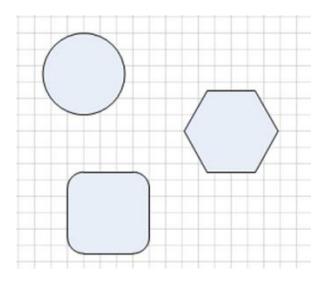

**Рис.24.** Простые фигуры

3. Выберите инструмент **Точка соединения** (вкладка - **Главная**, группа - **Сервис)**.

4. Создайте дополнительные точки соединения для фигур (см. Рис.25).

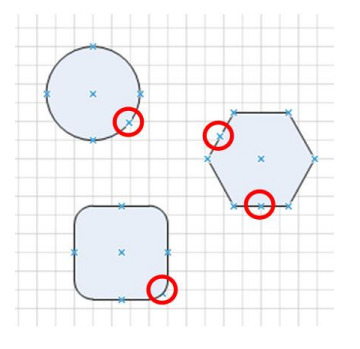

**Рис.25.** Добавление точек соединения фигур

5. Постройте соединительные линии, используя фигуры набора **Соединительные линии** (см. Рис.26).

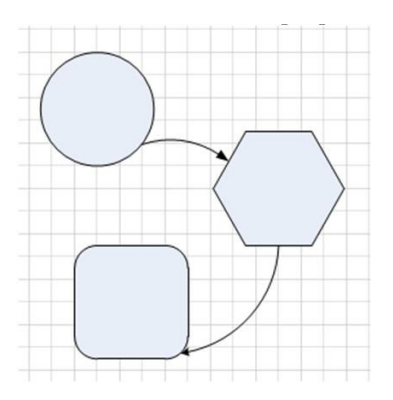

**Рис.26.** Соединение с использованием дополнительных точек соединения

6. Сохраните схему под именем **Дополнительные точки соединения**.

## **Работа с группами**

**Группа** в Microsoft Visio - это две или более фигур, которые работают как одно целое. Вместо того чтобы перемещать или изменять размер каждой фигуры, можно перетащить или изменить целую группу. Несмотря на то, что фигуры в группе работают как одна фигура, есть возможность работать с ними *по* отдельности, хотя отдельные фигуры группы защищены от некоторых видов изменений, например, удаления, отдельного от остальных фигур перемещения и др.

Для создания группы выполните следующие действия:

1. Выделите все фигуры, включаемые в группу: щелкните первую выделяемую фигуру левой клавишей мыши; прижмите клавишу **[Shift]** на клавиатуре и выполните щелчки по остальным фигурам, включаемым в группу; затем отпустите клавишу **[Shift]**.

2. На вкладке **Главная** в группе **Упорядочить** щелкните кнопку со списком **Группировать**, затем в открывшемся списке выберите команду **Группировать**.

Для добавления дополнительного объекта в группу выполните действия:

1. Выделите группу и добавляемый в нее объект.

2. На вкладке **Главная** в группе **Упорядочить** щелкните кнопку со списком **Группировать**, затем в открывшемся списке выберите команду **Добавить в группу**.

Удаление объекта из группы:

1. Выделите группу, выполнив по ней щелчок левой клавишей мыши, затем - объект в группе.

2. На вкладке **Главная** в группе **Упорядочить** щелкните кнопку со списком **Группировать**, затем в открывшемся списке выберите команду **Удалить из группы**.

Для отмены группировки фигур выполните действия:

1. Выделите группу, выполнив по ней щелчок левой клавишей мыши.

2. На вкладке **Главная** в группе **Упорядочить** щелкните кнопку со списком **Группировать**, затем в открывшемся списке выберите команду **Разгруппировать**.

#### **Задание 6**

Измените схему, созданную при выполнении задания 5.

1. Выделите в группу круг, шестиугольник и скругленный прямоугольник. Для этого:

o Выделите фигуры.

o На вкладке **Главная** в группе **Упорядочить** щелкните кнопку со списком **Группировать**, затем в открывшемся списке выберите команду **Группировать**.

2. Добавьте к созданной группе соединительные линии. Для этого:

o Выделите группу и соединительные линии.

o На вкладке **Главная** в группе **Упорядочить** щелкните кнопку со списком **Группировать**, затем в открывшемся списке выберите команду **Добавить в группу**.

3. Измените размер, положение группы, поверните группу.

4. Удалите из группы круг. Для этого:

Выделите группу, затем выделите круг.

На вкладке **Главная** в группе **Упорядочить** щелкните кнопку со списком **Группировать**, затем в открывшемся списке выберите команду **Удалить из группы**.

5. Попытайтесь подвигать круг.

6. Отмените группировку фигур. Для этого:

Выделит группу.

На вкладке **Главная** в группе **Упорядочить** щелкните кнопку со списком **Группировать**, затем в открывшемся списке выберите команду **Разгруппировать**.

7. Попытайтесь подвигать отдельные фигуры.

8. Сохраните и закройте документ.

#### **Поиск фигур для диаграмм**

Чтобы быстро найти фигуру, установленную на локальном компьютере, выполните действия:

1. В окне **Фигуры** щелкните **Дополнительные фигуры**, затем **Поиск фигур**.

2. В появившемся поле **Поиск фигур** введите ключевое слово для поиска и щелкните кнопку **Начать поиск**, которая находится справа от поля поиска.

Чтобы быстро найти фигуру в Интернете, выполните действия:

1. В окне **Фигуры** щелкните **Дополнительные фигуры**, затем **найти фигуры в Интернете** … В браузере откроется страница **Поиск дополнительных фигур и наборов элементов** - **Visio** - **Office.com**

2. В поле **Поиск: по всему сайту Office.com** введите ключевое слово для поиска и щелкните кнопку **Поиск** справа от поля.

#### **Задание 7**

1. Создайте новый документ.

2. Найдите фигуры на локальном компьютере по ключевому слову " растения". Для этого:

–В окне **Фигуры** щелкните **Дополнительные фигуры**, затем **Поиск фигур**.

–В появившемся поле **Поиск фигур** введите ключевое слово для поиска - " растения" и щелкните кнопку **Начать поиск**, которая находится справа от поля поиска.

3. Используя поиск фигур, постройте схему компьютерной сети (см. Рис.27). Ключевые слова для поиска подберите самостоятельно.